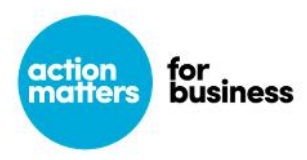

# **Office of Environment and Heritage (OEH) Energy efficiency training – Frequently asked questions**

## **1. How do I create an account?**

Each learner must have an online account, to book and participate in a course. To create an account simply click on 'Create new account'. See image below.

- a. Fill in the required fields and submit.
- b. You will receive a confirmation email with a request to confirm your account, click on the link provided in the confirmation email.
- c. Once you have completed that task, you are ready to book.

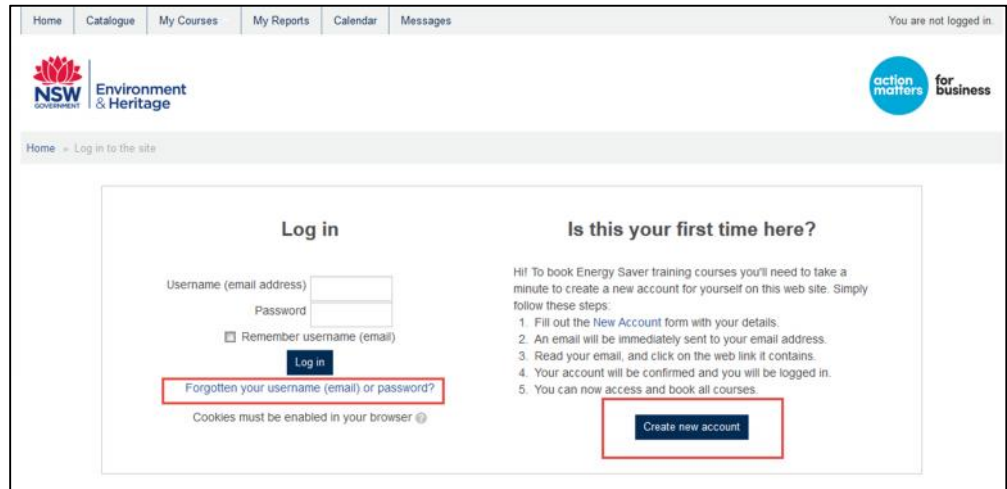

This can also be accessed from the Home page as well:

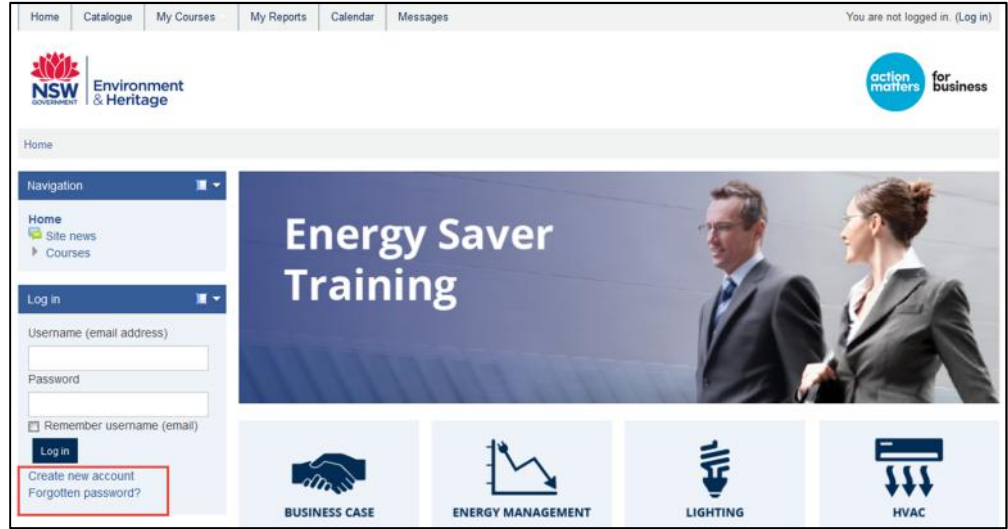

- **2. I have an account but I have forgotten my password?** To reset your password simply click on 'Forgotten password' below 'Log in' on the left side of the screen. See images above.
- **3. I created an account but I can't log in.**

Check if you received a confirmation email, and that you clicked on the confirmation link provided in that email. If after that you are still having problems, please contact OEH.

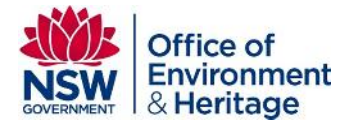

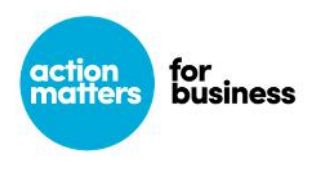

## **4. I've created an account, how do I book a course?**

Choose a course, then navigate to the booking link via one of two methods:

a. Click the 'Book now' link on the OEH website – it will take you to the course via a log in page.

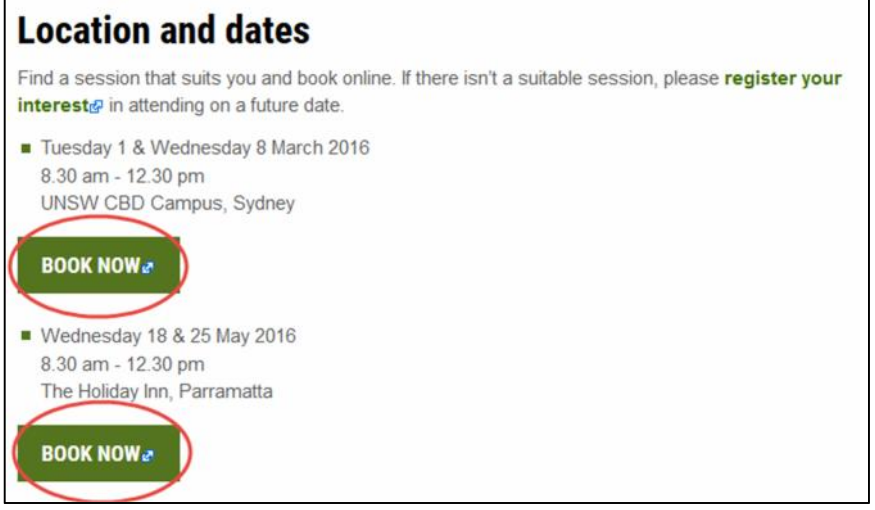

b. Click the 'Catalogue' or course icon links on the Energy Saver Training learner site. Search for your course and click the 'Book now' link – it will take you to the course via a log in page.

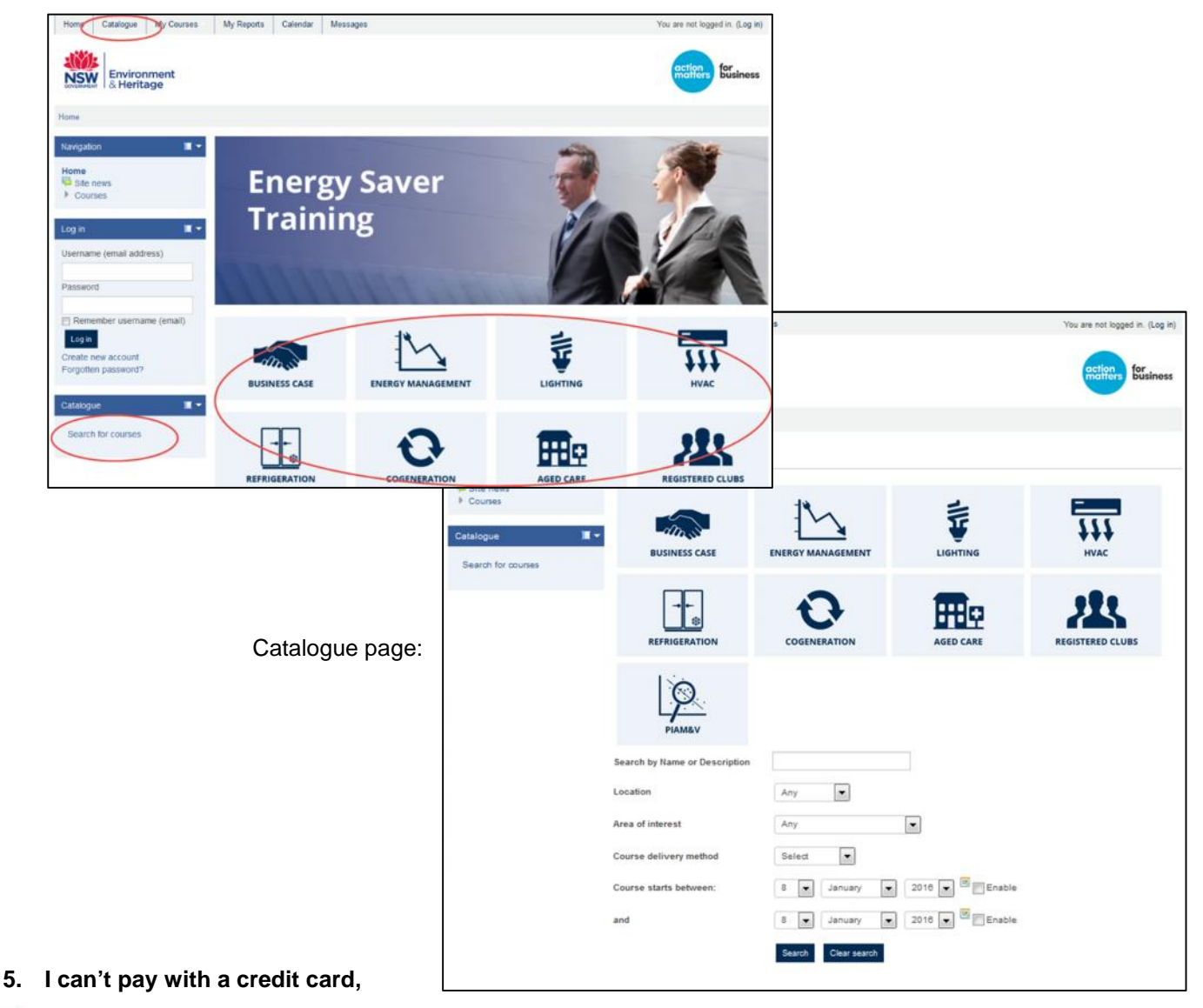

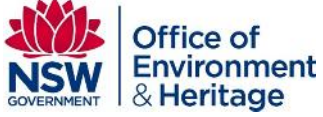

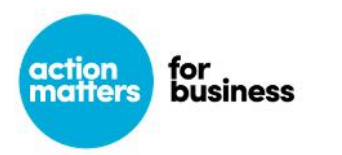

#### **could I EFT the payment or be invoiced for a course?**

An invoice can be requested for payments if the total cost is at least \$100 OR you are a government agency or school. Simply email OEH at energy.saver@environment.nsw.gov.au *Note: Bookings are not guaranteed until payment is received.*

### **6. How do I make multiple bookings?**

Multiple bookings cannot be made online at this time. If you wish to make a group booking, please email OEH at energy.saver@environment.nsw.gov.au

#### **7. I use an Apple Mac and I can't see the buttons to book or access an activity?**

Your JavaScript may not be enabled. To check or enable JavaScript on a Mac:

- 1. Open Safari and click on the Safari menu and go down to 'preferences'.
- 2. Click on the Security tab.
- 3. Make sure the 'Enable JavaScript' checkbox is ticked and the 'Accept Cookies Always' option is selected. ...
- 4. Click the Close button at the top of the window.
- 5. Close Safari and then restart your Mac

Once JavaScript is enabled, try accessing the activity again.

#### **8. Where can I find a copy of my tax invoice receipt?**

Once you have paid for your course you will receive a tax invoice receipt via email. Alternatively you can also access your receipts through your profile page. To access your profile, click on the 'My profile' link under 'Home' on the left side navigation block. Then select 'View profile'.

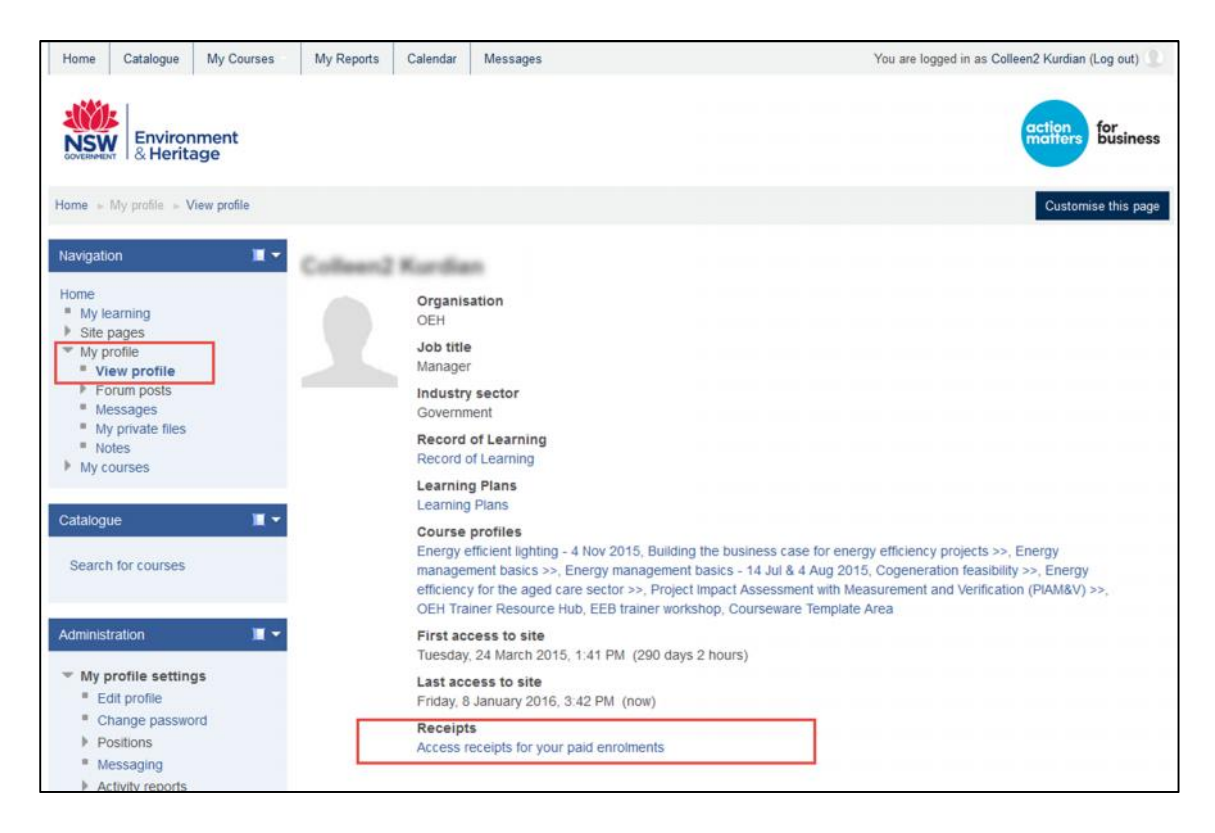

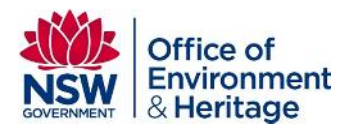

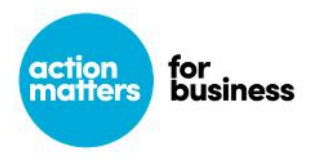

**9. The course dates available aren't suitable for me, can I be notified when new course dates are available?**

Yes, you can be notified of new course dates when they become available. Simply navigate to the 'Catalogue' page, select 'Show all courses' at the bottom of the page and then click 'Register my interest'.

Or alternatively click on the link below to take you directly to that page: http://energysaver.environment.nsw.gov.au/blocks/androgogic\_catalogue/index.php?tab=eoi\_confirm

If you already have an account and you want the system to pre-populate your contact details, make sure you are logged in when you register.

#### **10. How do I edit my profile?**

From the home page click on the 'Edit profile' link under 'My profile settings' on the left side Administration block.

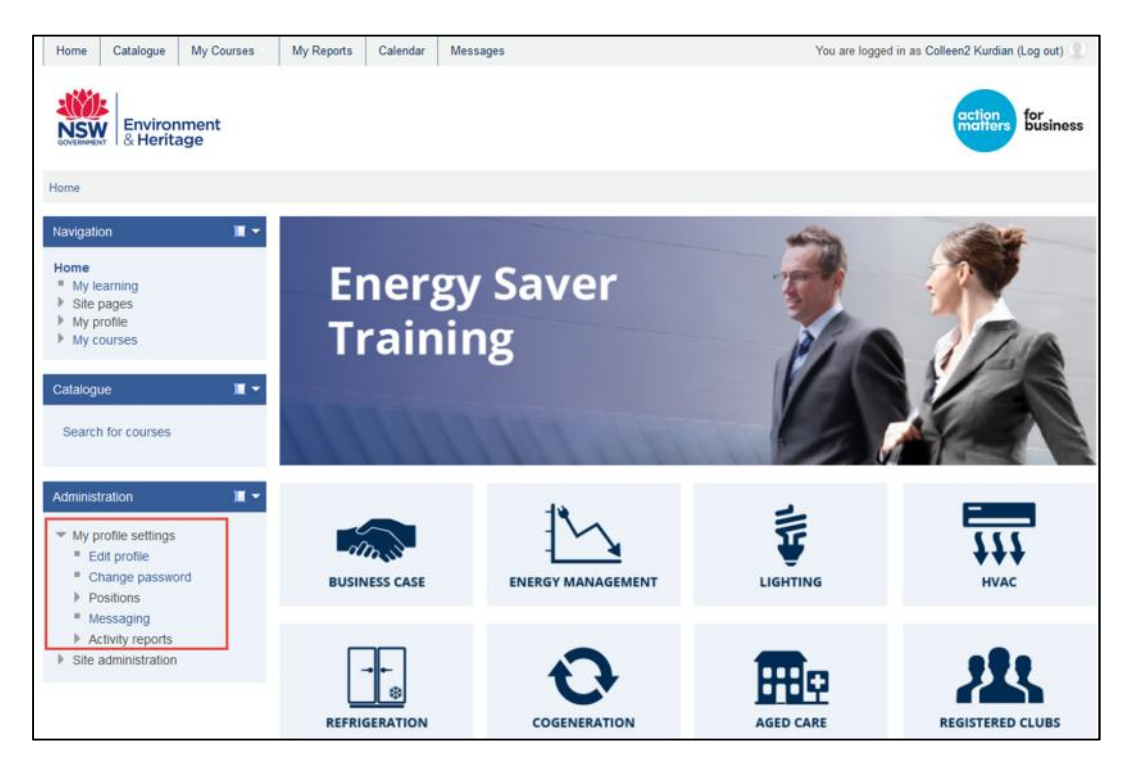

**11. I have a question about the training course that isn't answered here.** For general training queries, please contact the Office of Environment and Heritage on: Email: energy.saver@environment.nsw.gov.au Phone: 1300 361 967 (ask for the Energy Efficient Business training team)

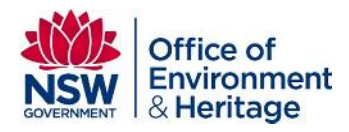